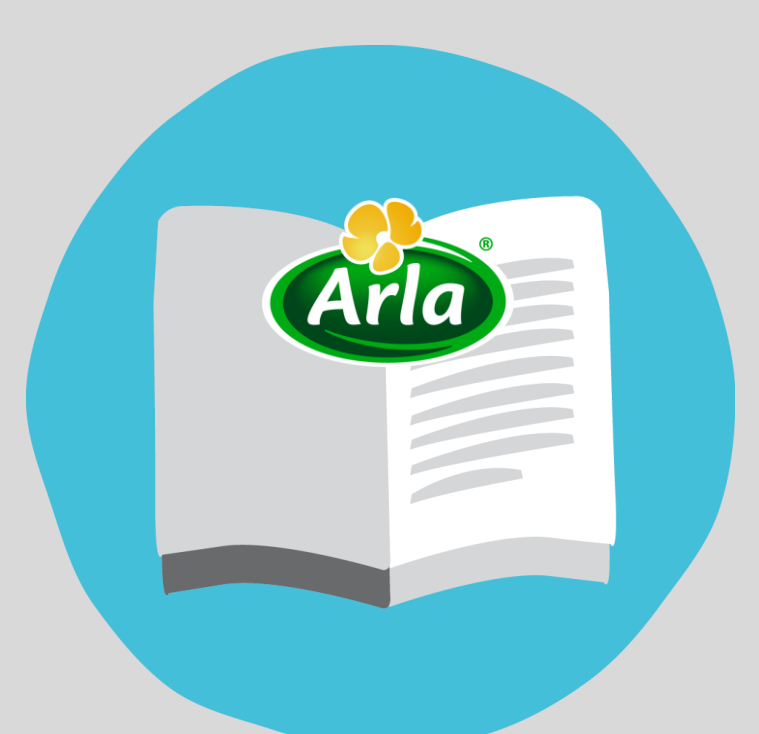

### **SUPPLIERS' GUIDE UPDATING AN E-CATALOGUE**

@ 2016 Arla Foods amba. All rights reserved.

# <span id="page-1-0"></span>**Content**

#### **[NB! Before](#page-2-0) going forward**

- **1. The process of updating [an e-Catalogue](#page-3-0)**
- **2. [How to download the old vers](#page-4-0)ion of an e-Catalogue?**
- **3. How to update [the CIF template?](#page-6-0)**
- **4. [How to upload the new version of an e-Catalogue](#page-7-0)?**
- **5. How to publish the updated [version of the e-Catalogue?](#page-8-0)**

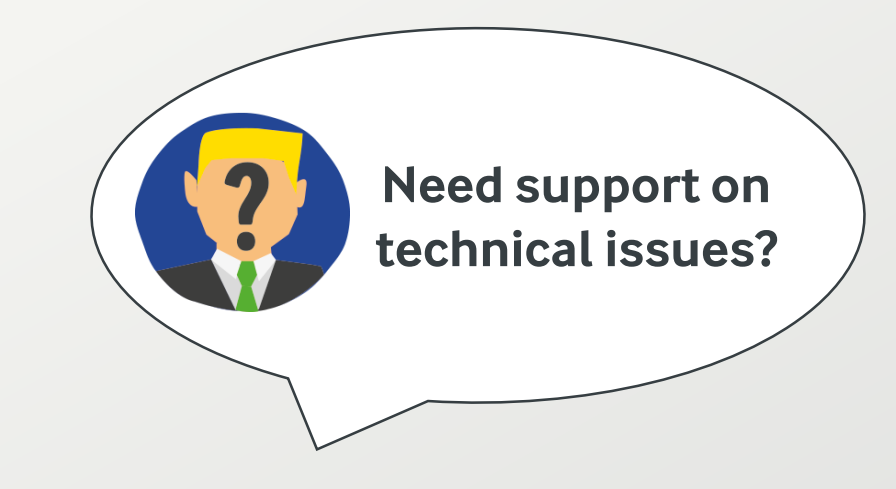

#### **SAP ARIBA SUPPORT HOTLINE**

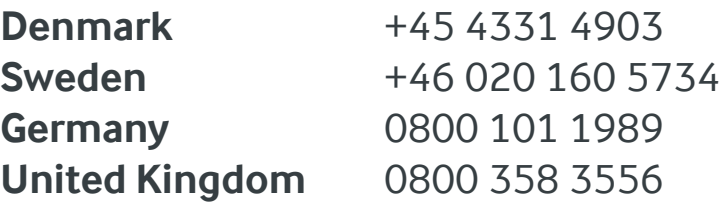

**All other countries** +45 4331 4903 **Mail address:** 

saparibaemea\_catalogmaintenance@sap.com

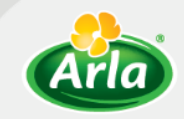

### <span id="page-2-0"></span>**Before going forward**

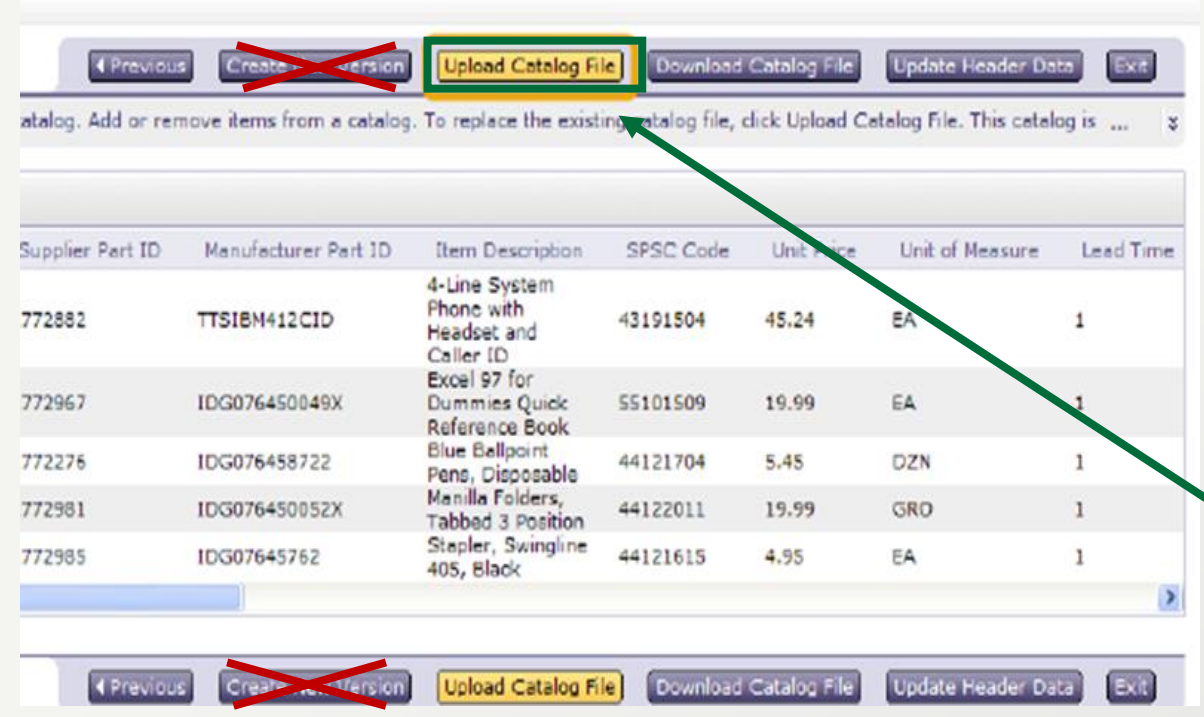

**! The supplier is responsible for updating their e-Catalogues in SAP Ariba.** 

**! Updating an e-Catalogue does not mean creating a new catalogue and replacing it to the old version.**

That is why we ask you to **click on 'Upload Catalogue File'** once you have made an updated version of your e-Catalogue.

**Do not click on 'Create New Version'** as this is only used to create a new e-Catalogue that is not related to the one you need to update.

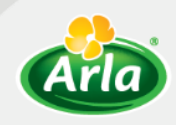

### <span id="page-3-0"></span>**1. The process of updating an e-Catalogue**

#### **1 - DOWNLOADING**

Download the last version of your e-[Catalogue from SAP](#page-4-0)  Ariba (see slide nr 5).

See slide nr 5

#### **2 - MODIFYING**

Modify the CIF template with the [updates needed \(see](#page-6-0)  slide nr 6).

See slide nr 7

#### **3 - UPLOADING**

[Upload the modified](#page-7-0)  version of the CIF template to SAP Ariba

See slide nr 8

#### **4 - PUBLISHING**

Publish the newly [uploaded version of](#page-8-0)  the CIF template in SAP Ariba

See slide nr 9

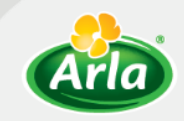

### <span id="page-4-0"></span>**2. How to download the old version of an e-Catalogue?**

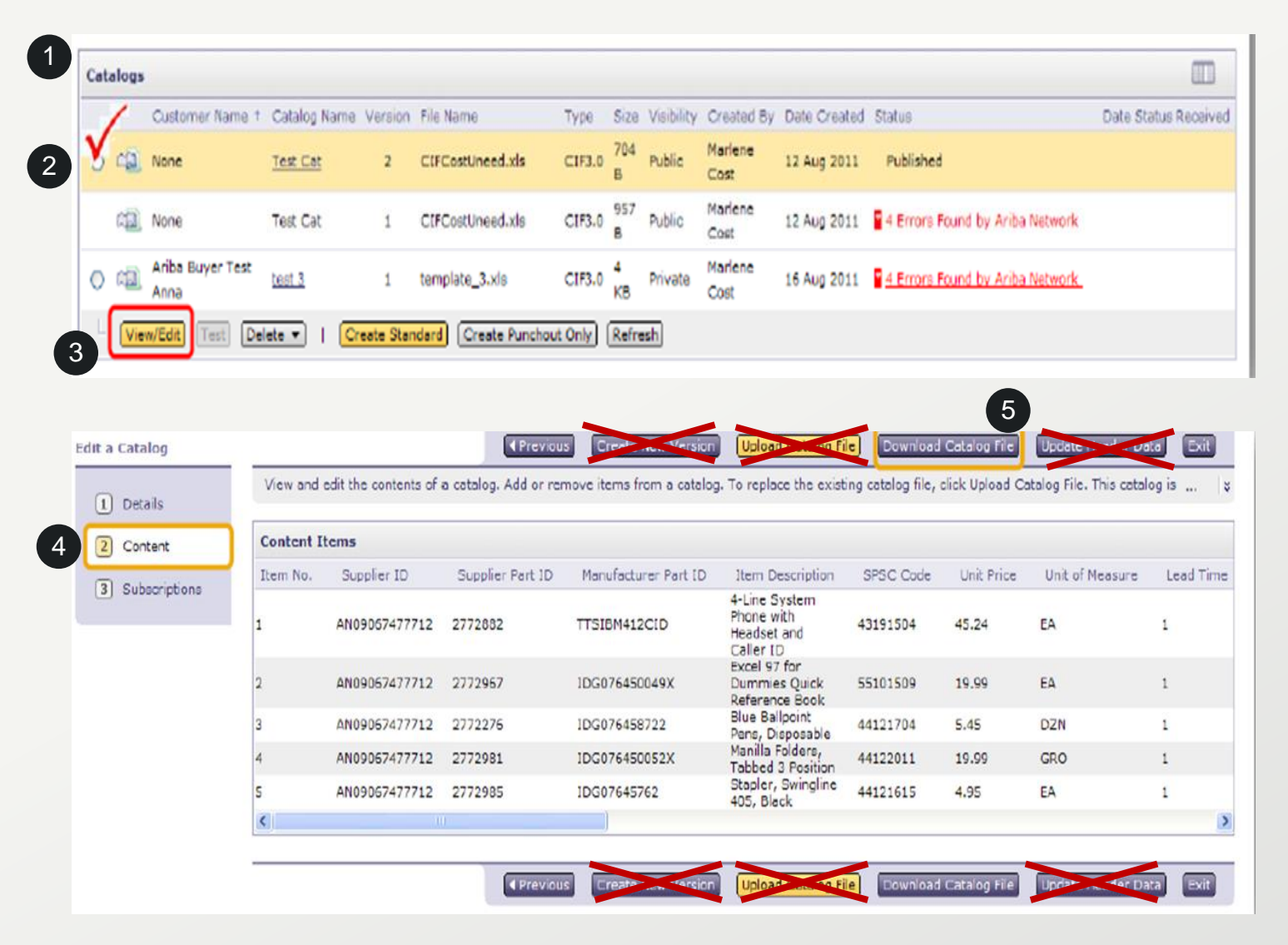

To update your existing e-Catalogue, you must first download the CIF template of that e-Catalogue:

- 1. Go under '*Catalogs*'
- Tick mark the e-Catalogue you want to update 2
	- 3. Click the 'View/Edit' button

You will then find yourself in editing mode.

 $\left( 4 \right)$ 

1

3

- 4. Choose '*Content*' from the left-side menu
- 5
	- 5. Click on the 'Download Catalog File' button

See the next slide.

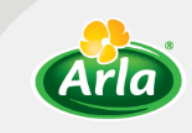

### **2. How to download the old version of an e-Catalogue?**

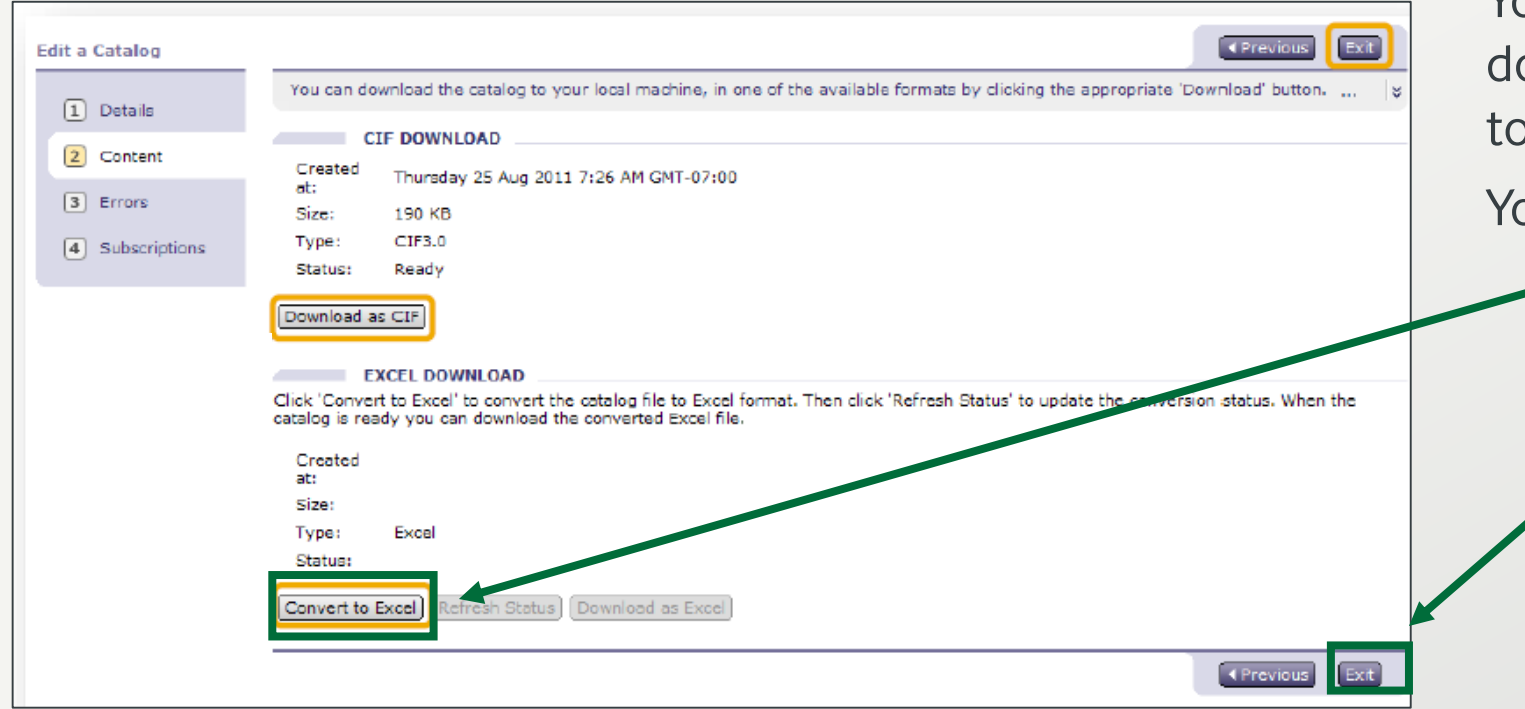

You are now asked to choose whether to download the e-Catalogue as a CIF file or to **convert it into an Excel file**.

You need it in an Excel file, so you

- 1. Click on the 'Convert to Excel' button
- 2. Follow the directions for converting it into an Excel file
- 3. Save the Excel file on your computer
- 4. When finished, click 'Exit'

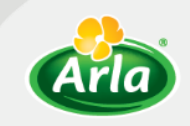

### <span id="page-6-0"></span>**3. How to update the CIF template?**

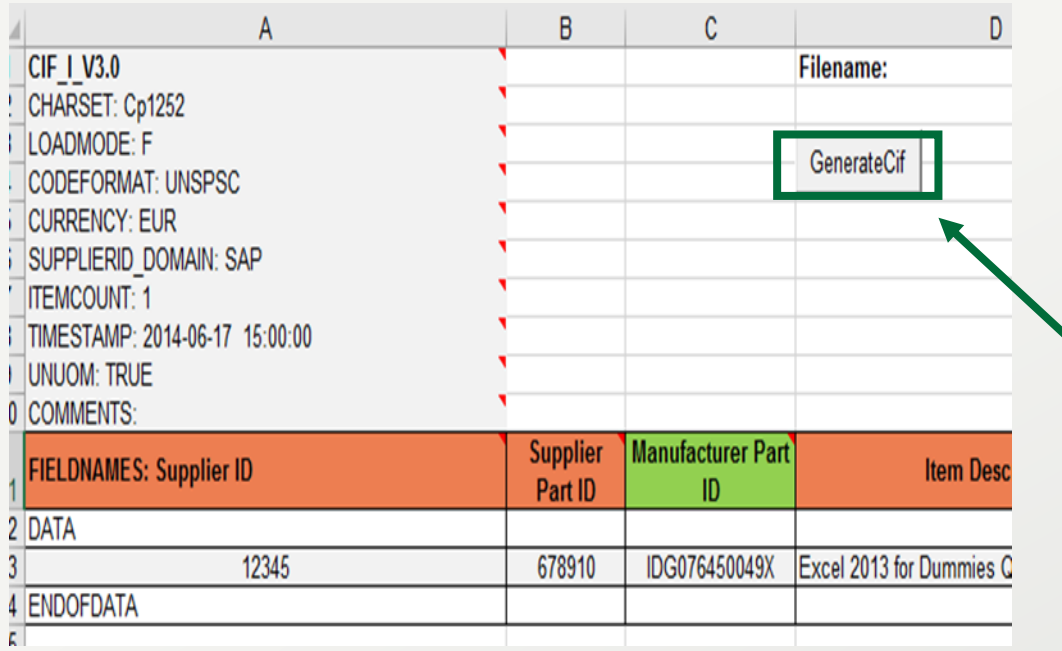

After having downloaded the old e-Catalogue and converted the CIF file into an Excel file, you are now able to update the CIF template:

- 1. Open the Excel file version of the template that you saved on your computer
- 2. Make the changes that are needed to update the e-Catalogue
- 3. When finished with changes, click on the 'GenerateCIF' button

**! You must name the updated version identically to the previous one. Otherwise, the system will not update the e-Catalogue but create an additional e-Catalogue.**

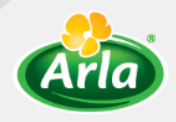

### <span id="page-7-0"></span>**4. How to upload the new version of an e-Catalogue?**

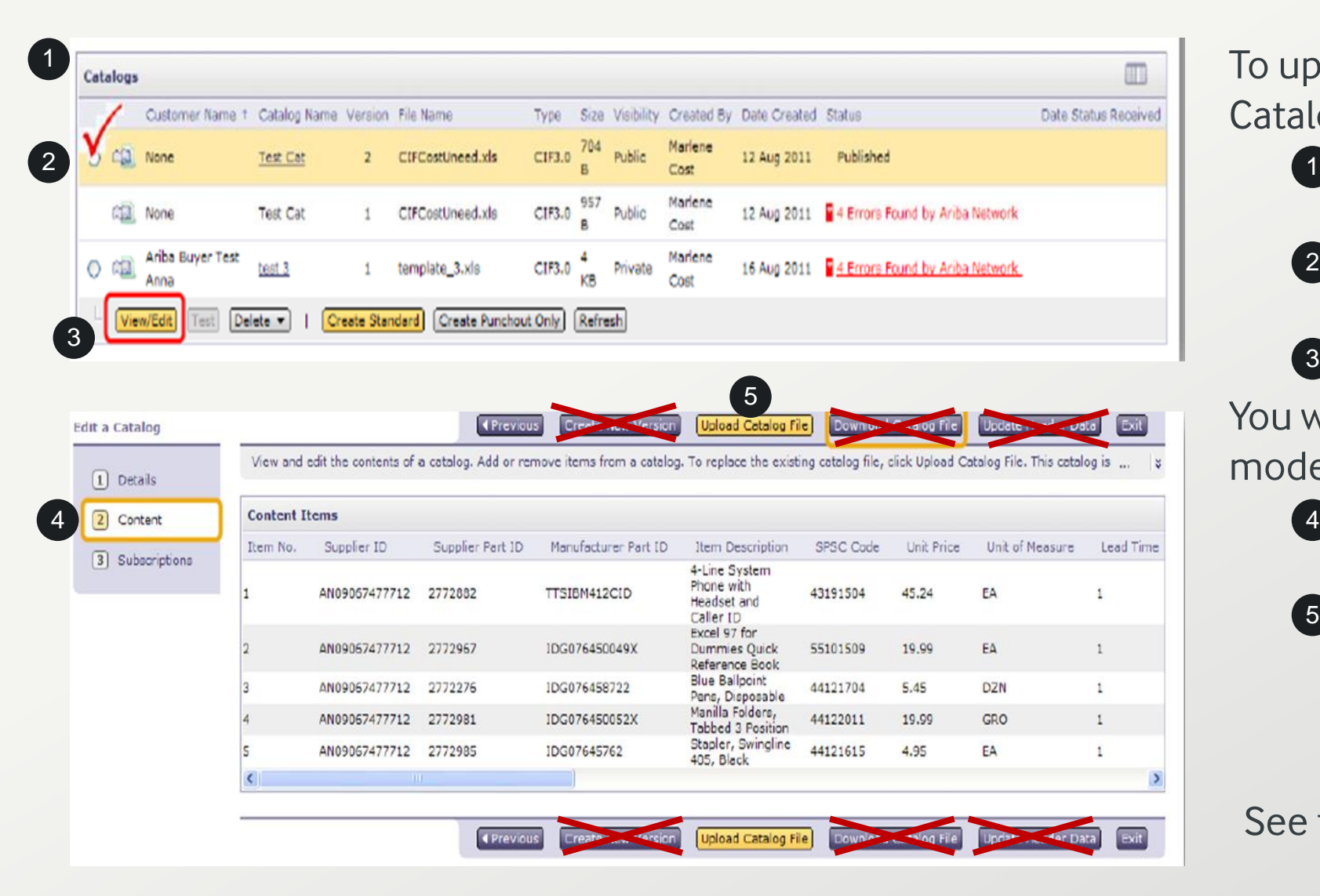

To upload the new version of your e-Catalogue, log in to Ariba again.

- 1. Choose the 'Catalogs' section in the top menu bar 1
- Tick mark the e-Catalogue you want to update 2
- 3. Click the 'View/Edit' button 3

You will then find yourself in editing mode.

- 4. Choose '*Content*' from the left-side menu
- 1. Click on 'Upload Catalog File' and choose the newly generated CIF file that you just saved on your computer 5

#### See the next slide.

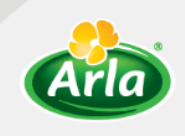

### <span id="page-8-0"></span>**5. How to publish the updated version of the e-Catalogue?**

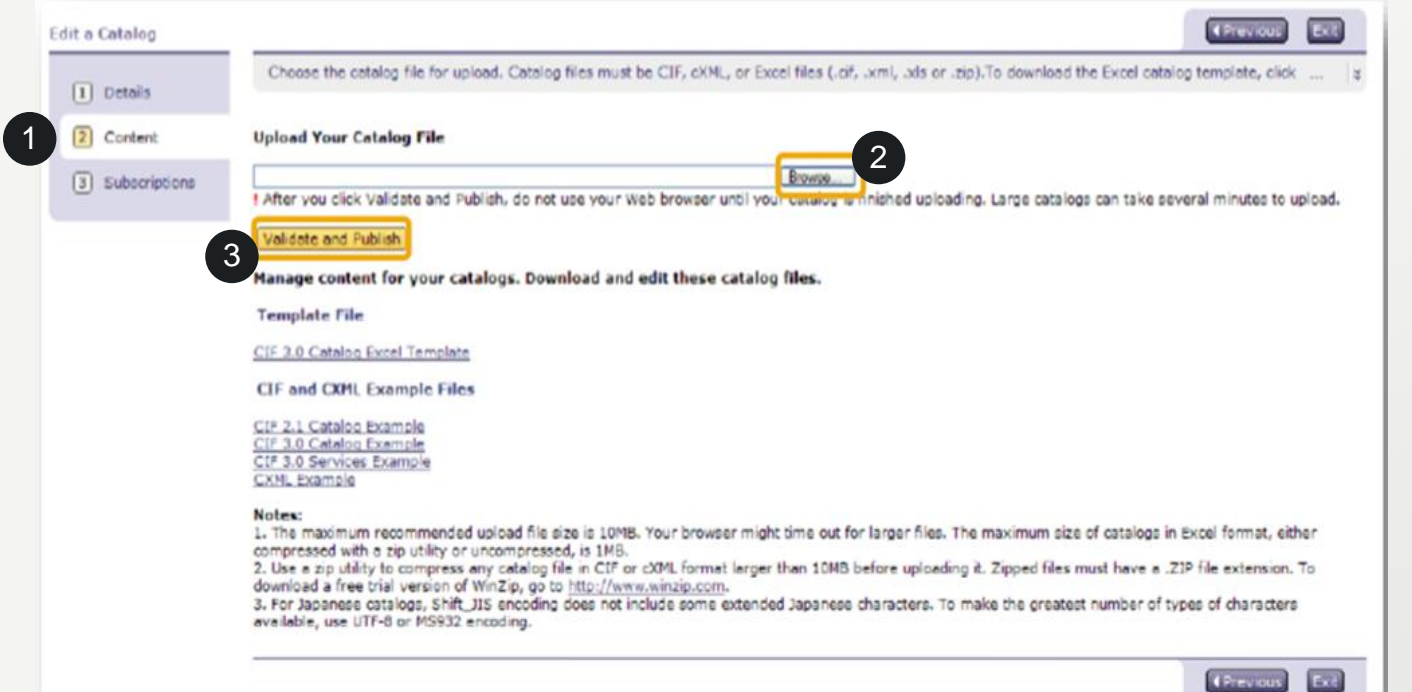

As the final step, you need to publish the updated version of your e-Catalogue.

> 1. Make sure you are under the '*Content*' section in the left-hand menu

2. Once you are in the right place, click on the 'Browse' button and select the newest version of the CIF file for the e-Catalogue you needed to update 2

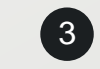

1

3. Once the appropriate file is found and attached, click on the 'Validate and Publish' button

**! If you see two (or more) versions of the same e-Catalogue on the list, then you have updated the e-Catalogue correctly.**

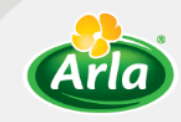

## **Thank you for participating!**

*See more information about Procurement in Arla at [www.arla.com/procurement.](http://www.arla.com/procurement)*

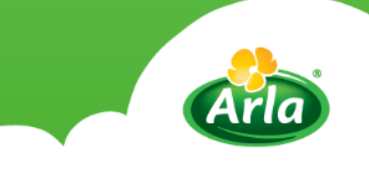